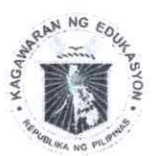

l\epublika ng l!}ilipinas

## **71Bepartment of Qfbucation**

*1(~0 24* 

JUL 332824 **JUL 332024 DEPARTMENT OF EDUC** 

**E DIRECTOR** 

**JUL 30 2024** 

HUMAN RESOURCE AND ORGANIZATIONAL DEVELOPMEN OFFICE OF THE UNDERSECRETARY

## **MEMORANDUM DM-OUHROD-2024-** */?}81<*

TO **REGIONAL DIRECTORS SCHOOLS DIVISION SUPERINTENDENTS HUMAN RESOURCE MANAGEMENT OFFICERS (HRMOs)** 

WILFREDO E. CABRAL Regional Director Officer-In-Charge, Office of the Undersecretary Human Resource and Organizational Development FROM

**DEPLOYMENT MONITORING TOOL FOR ALL SCHOOL-BASED NON-TEACHING PERSONNEL CREATED STARTING FY 2020**  SUBJECT

DATE : July 17, 2024

As the Department strives to manage the workload of teachers, creation and deployment of school-based non-teaching personnel has been one of its priorities to provide support to schools and alleviate teachers from performing administrative tasks, enabling them to focus on actual classroom teaching.

It is integral to the deployment process that the Department strictly monitors the progress of filling-up of these newly-created positions and ensures adherence to school assignments by field offices.

In this regard, all Human Resource Management Officers (HRMOs) are directed to utilize the **Online Deployment Monitoring Tool** devised by the BHROD-SED to monitor the hiring stage of all newly-created positions, deployment information, and filling-up status.

Each HRMO from the Region and Schools Division Office will have their respective tools. For access, please proceed to **bit.ly/NTPDeploymentMonitoring.** Detailed instructions on how to use the Deployment Monitoring Tool are attached as **Annex A.** 

To reiterate, based on DM-OUHROD-2024-1052, field offices are reminded that the deadline for submission of the updated deployment/ cluster report of all existing and newly-created FY 2024 AO II items is **July 30, 2024.** The deployment/ cluster report generated from the tool must be signed by the Schools Division Superintendent and Regional Director.

Once approved, the RO-HRMO shall forward the signed copy of the deployment report to the BHROD-SED via email at **support.nspp@deped.gov.ph**, cc: **bhrod.sed@deped.gov.ph.** No individual submissions from SDOs will be accepted.

Should there be further concerns or questions, please coordinate with the BHROD-SED via email at bhrod.sed@deped.gov.ph or through the landline number (02) 8633- 5397.

 $\sim$ 

For your strict compliance.

*Annex A: Detailed Instructions on How to Use the Deployment Monitoring Tool* 

# **Guide to the ONLINE DEPLOYMENT MONITORING TOOL**

*For the School-Based Non-Teaching Personnel Created Starting FY 2020* 

## **Introduction**

As the Department strives to manage the workload of teachers, creation and deployment of school-based non-teaching personnel has been one of its priorities to provide support to schools and alleviate teachers from performing administrative tasks, enabling them to focus on actual classroom teaching.

It is integral to the deployment process that the Department strictly monitors the progress of fillingup of these newly created positions and ensures adherence to school assignments by field offices.

## **Online Deployment Monitoring Tool**

The Online Deployment Monitoring Tool is designed to monitor the hiring, deployment, and fillingup status of School-Based Non-Teaching Personnel Created Starting FY 2020. This tool offers realtime data summaries and automates reporting for its users.

#### **Deployment Monitoring Tools by Governance Level:**

- 1. Division Deployment Monitoring Tool
	- Primary data collection by Division HRMOs for AO II and PDQ I.
	- Summarizes hiring, deployment, and filling-up status.
	- Automates Division Deployment/Cluster Reports.
	- Viewable by Regional Offices.
- 2. Regional Deployment Monitoring Tool:
	- Informs Regional Offices of the staffing status of their respective Divisions.
	- Compiles Division Deployment/Cluster Report.
- 3. Central Office Deployment Monitoring Tool:
	- Consolidates data from the field for an overview of hiring, deployment, and staffing.

These tools, created via Google Sheets, must be completed online. Access is restricted to authorized personnel.

**Access your Deployment Monitoring Tool here:** bit.ly/NTPDeploymentMonitoring

#### Department of Education

Bureau of Human Resource and Organizational Development School Effectiveness Division (BHROD-SED) bhrod.sed@deped.gov.ph (02) 8633-5397

#### School-Based Non-Teaching Personnel Created Starting FY 2020

## **About this Guide**

### Division Deployment Monitoring Tool

This Guide offers comprehensive instructions on how to use the Division Deployment Monitoring Tool. To better present the instructions, this Guide is divided into three main sections, covering topics such as steps tor updating information.

#### I. **Understanding the Deployment Monitoring Tool**

- a. Components of the Tool»
- b. Definition of the Data Variables»
- c. Limitations of the Tool and the User»

#### **II. Steps in Accomplishing the Deployment Monitoring Tool**

- a. SDO Into Sheet»
	- i. Steps to Complete the SDO Into Sheet
- b. Input Sheet»
	- i. Steps to Complete Program-Level Data
	- ii. Steps to Update Filling-Up Status
- c. Clustering Sheet »
	- i. Steps to Complete the Clustering of Schools

#### **Ill. Generating Reports**

- a. Division Summary»
- b. Cluster Report»

## **Understanding the Deployment Monitoring Tool**

## Components of the Tool

The tool has six sheets with dynamic dropdowns and dependent summaries and reports. Correct data entry is essential. The tool links to data sources for:

- Divisions in the Region
- Number of allocated items per Fiscal Year
- School IDs and Names in the Division

Some sheets or cells are protected. Here are details for each sheet:

#### 1. Guide

- Links to instructions
- Shows reminders, advisories, and announcements for Division HRMOs
- **•** Protected sheet. No inputs necessary.

#### 2. SDO Info

- Pre-selected Region and Division. Number of allocated items and school IDs depend on these selections.
- Requires Division HRMO and SDS/ASDS information for the Deployment/Cluster Report.
- Editable fields only for HRMO's and SDS/ASDS's information; some cells are protected.

#### 3. Division Summary

- Summarizes the hiring, deployment, and filling-up status of School-Based Non-Teaching Personnel in the Division.
- Indicates the number of allocated Items per Fiscal Year.
- **•** Protected sheet. No inputs necessary.

#### 4. Input Sheet

- Records details of the Plantilla Item:
- a. Fiscal Year of creation
- b. Plantilla Item Number
- c. Hiring Stages
- d. Appointment Dates
- e. Deployment details (Assigned School, Clustering category, number of schools if clustered)
- f. Filling-up Status for unfilled items due to natural vacancies
- g. Vacancy Date
- h. Appointment date of new appointee
- i. Remarks
- Some cells are protected.

#### 5. Clustering

- Records school IDs for items deployed to multiple schools.
- Rows are based on the number of schools entered in the Input Sheet.
- Some cells are protected.

Bureau of Human Resource and Orgamzatoonal Development School Effectiveness Division (BHROD - SED) bhrod.sed@deped.gov.ph | (02) 8633-5397

#### 6. Cluster Report

- Printable report on AO 11/PDO I Deployment prepared by HRMO and cleared by SDS, submitted to Regional Office via Regional HRMO.
- Produces multiple pages based on the number of schools with AO lls/PDO Is.
- Protected sheet. No inputs necessary.

#### Definition of the Data Variables

The data variables are represented by the columns in the Input and Clustering sheets. Each variable has a consistent meaning across the entire monitoring tool, regardless of which sheet it appears in. It is important to recognize that these variables are identical across all sheets and should not be interpreted differently.

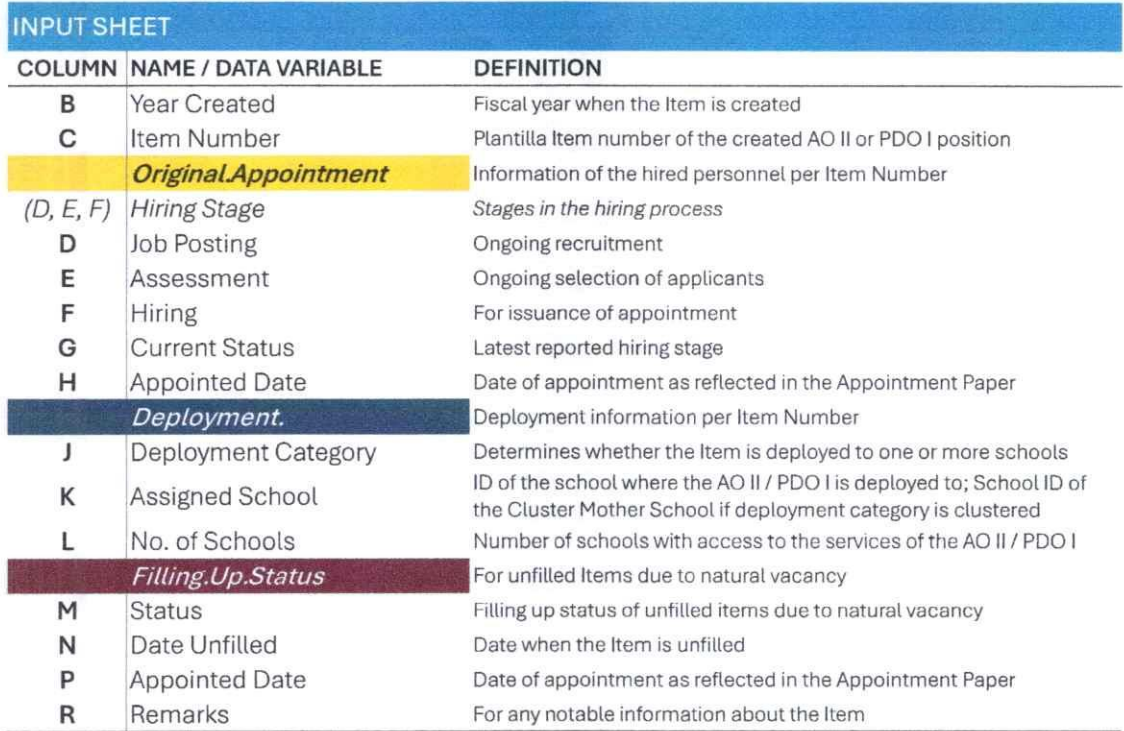

Date checkers are incorporated in the Input Sheet as additional validation tor dates entered.

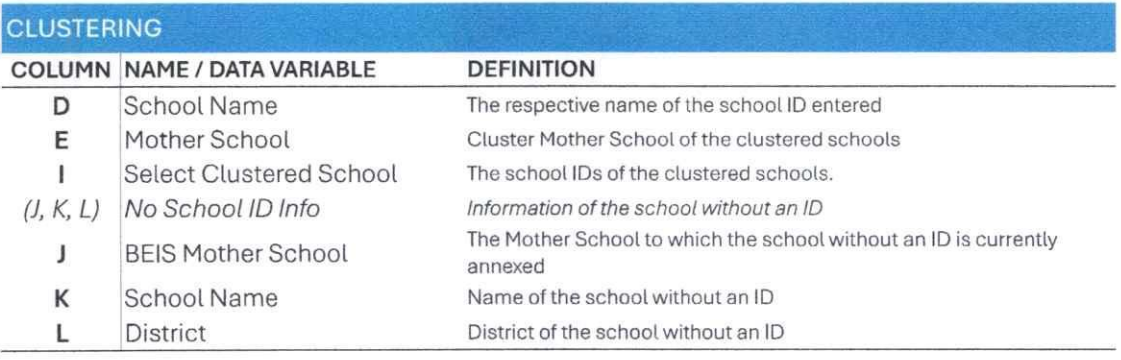

### Limitations of the Tool and the User

Since the Tool is linked to other data sources, it can only be used online via Google Sheets. It cannot be accessed using MS Excel (MS 365) or similar applications.

## Steps in Accomplishing the Deployment Monitoring Tool

Ensure all required fields are filled with the correct information to generate accurate reports. Follow the steps based on the sheet where data entry is required (SDO Info, Input Sheet, Clustering). Be guided by the color codes when entering data:

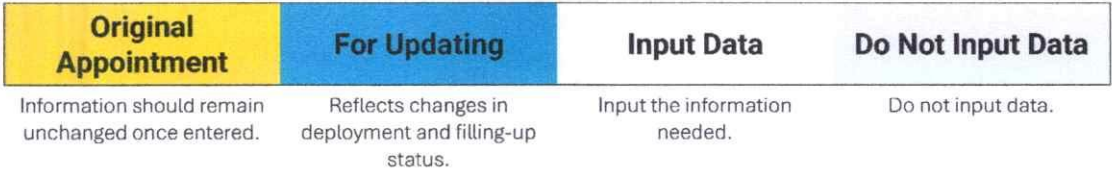

## [1] SDO Info Sheet

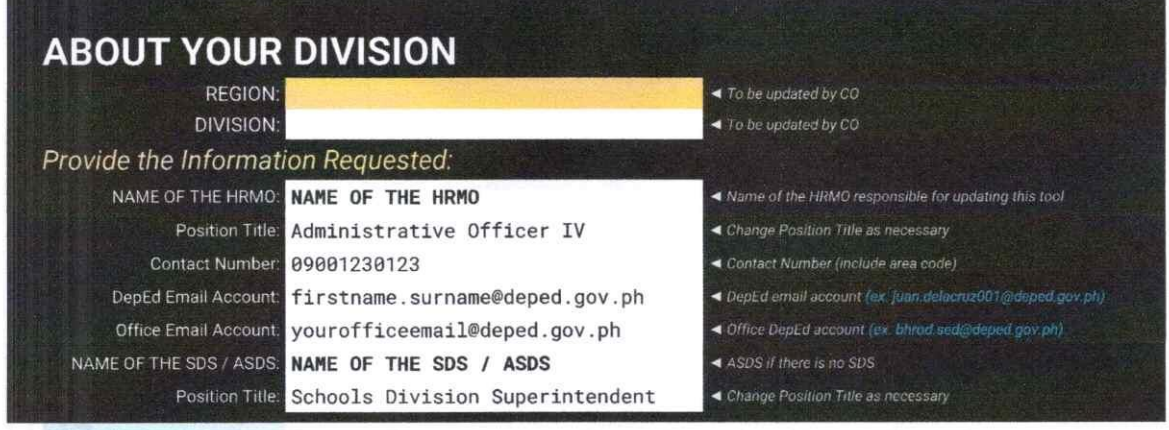

500 Info

#### Steps to Complete the SDO Information Sheet:

- 1. Select the SDO Info sheet
- 2. Enter the required information. Guides are provided for each field.

The names and positions entered here shall reflect in the Cluster Report sheet. In case of change of information, kindly update this sheet.

Other information of the Division HRMO shall be used for updating the Directory.

Department of Education Bureau of Human Resource and Organizational Development School Effectiveness Division (BHROD - SED) bhrod.sed@depedgov.ph I (02) 8633-5397

## [ 2] Input Sheet

Record information about school-based non-teaching personnel. There are 7-12 required data elements per Item Number. Each data element is indexed as follows:

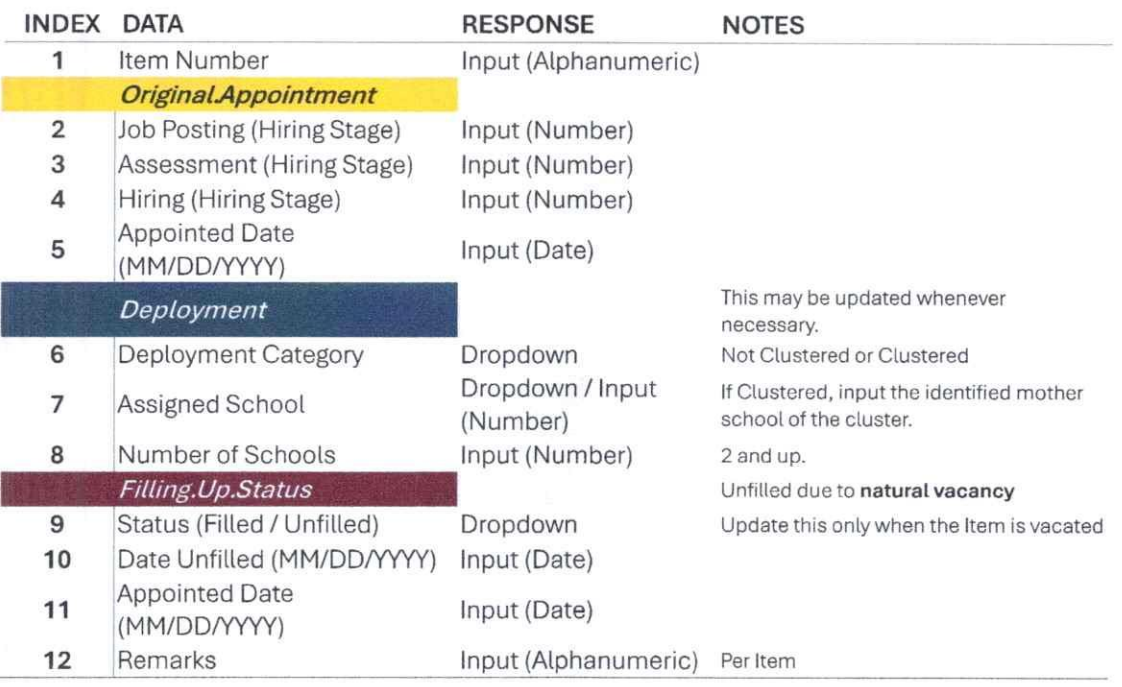

#### Steps to Complete Program-Level Data (Indexes 1 - 8, and 12):

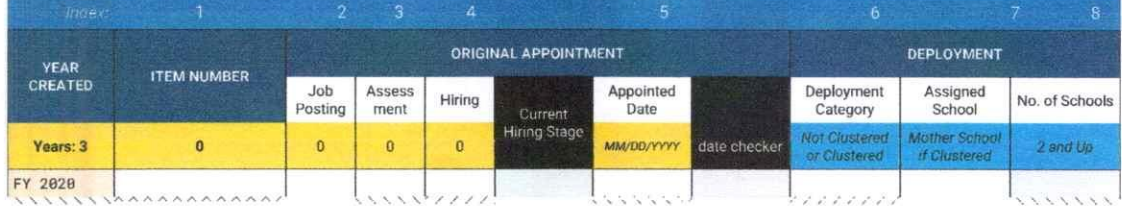

- 1. Open the Input Sheet.
- 2. Enter the Item Number for the fiscal year of its creation, one item per row.

The number of rows per Fiscal Year is based on the number of Items allocated for the Division.

#### *Original.Appointment*

3. For each hiring stage, input 1. After completion, enter the appointment date to change the Current Hiring Stage to "Completed".

#### *Deployment*

- 4. Select the Deployment Category from the dropdown:
	- a. Not Clustered: Deployed to one school.
	- b. Clustered: Deployed to multiple schools.
- 5. Select or type the School ID. If clustered, select the cluster mother school. Correct any invalid or duplicate IDs.
	- a. If not corrected, the school name will not appear in the cluster report.
	- b. Duplicated **school IDs (in red)** will only be counted once.
- 6. Enter the number of schools if clustered.
- 7. Add remarks if needed.
- 8. For changes in deployment, repeat steps 4-7. Update accordingly.

Any changes to the deployment information will affect the Clustering (detailed in the next section). **Update accordingly.** 

*NOTE: To reiterate, the information entered under Original Appointment must remain unchanged. In case of new appointments, follow the steps for updating filling up status.* 

#### **Steps to Update Filling Up Status (Indexes 9 -11, and 12):**

For items unfilled due to vacancy (resignation, promotion, or transfer):

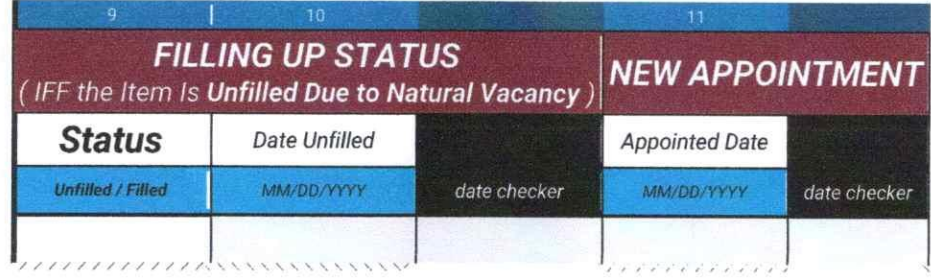

- 1. Change Status to "Unfilled". This action will turn the gray fill in the subsequent columns to white, signaling that required information must be provided.
- 2. Enter the date the item was vacated.
- 3. When new personnel are hired, enter the new Appointed Date and change Status to "Filled".

If the status is unchanged even though the new appointment date is entered, "Unfilled" will change to red color and the Item will not be considered filled.

4. Add remarks if necessary.

This portion can be updated as often as needed or whenever the item is vacated by either the original or new appointee.

Department of Education Bureau of Human Resource and Organizational Development School Effectiveness Division (BHROD - SED) bhrod.sed@deped.gov.ph I (02) 8633-5397

## [3] Clustering Sheet

Complete the recording of information of schools where the personnel are deployed. Take note of the following pointers about this sheet:

- The Item Number and School ID (Assigned School or Cluster Mother School) entered in the  $\mathbf{u}$ Input Sheet will appear here.
- $\blacksquare$ School IDs will be referenced for their respective school names and districts.
- The number of rows for each Item Number is based on the number of schools entered in the Input Sheet. "Not Clustered" will have one row.
- For the Deployment Category "Clustered," the first row for each Item Number is already  $\blacksquare$ filled. Only complete the rows with "0" under the "Mother School" column.

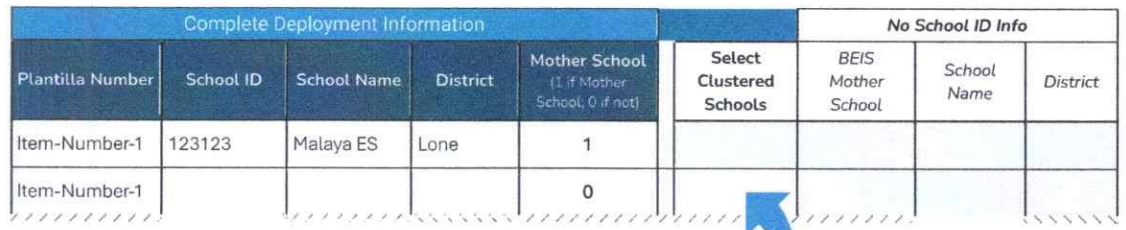

#### **Steps to Complete the Clustering of Schools:**

For each row with "0" in the "Mother School" column, complete the missing school information.

- 1. In the "Select Clustered Schools" column, type or select the school ID from the dropdown.
- 2. Correct any invalid or duplicate IDs.

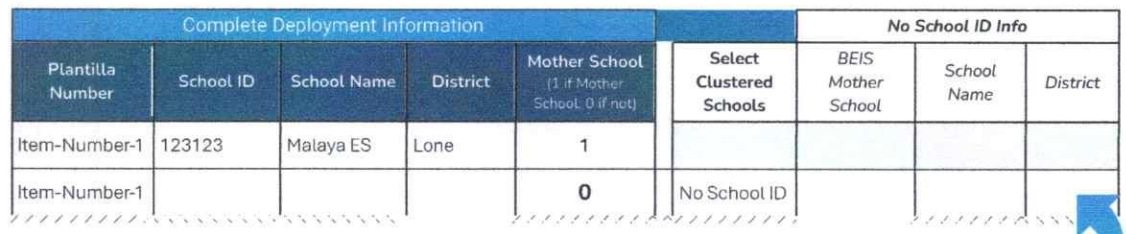

- 3. For new schools without IDs, select "No School ID" and enter the required information.
- 4. Type the ID of the BEIS Mother School or select it from the dropdown. (Cluster Mother School is not the BEIS Mother School.)
- 5. Enter the School Name and select the district from the dropdown.
- 6. Repeat until all rows have school information.

## **Generating Reports**

Reports and summaries are real-time and available for printing.

## [1] Division Summary

Summarizes the hiring, deployment, and filling status in the Division. The Hiring Stage is determined by the stage where the majority of the Items are.

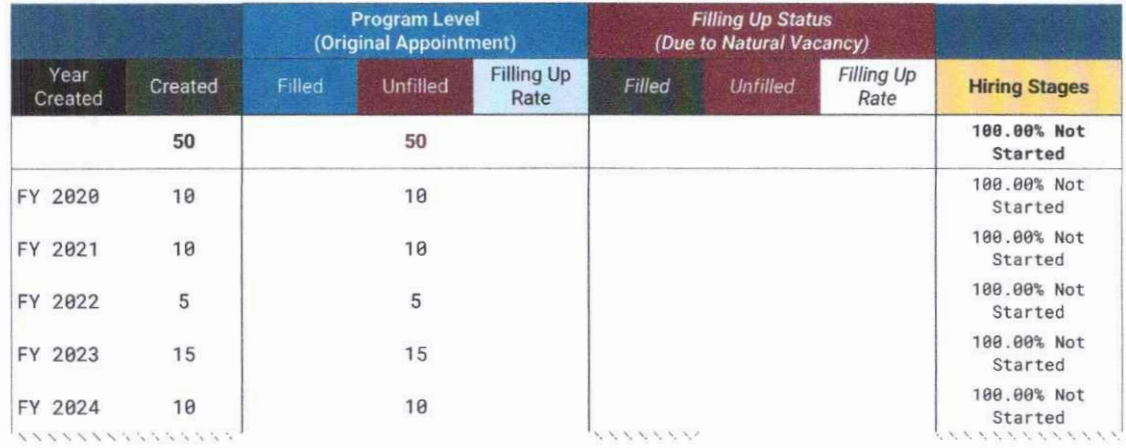

## [2] Cluster Report

Printable report on hired school-based non-teaching personnel, prepared by HRMO and cleared by SDS, submitted to the Regional Office via Regional HRMO. The report generates multiple pages based on the number of schools.

Note: Do not alter page breaks.

Should there be further concerns or questions, please coordinate with the BHROD-SED via email or phone call.

#### **THANK YOU!**

Department of Education Bureau of Human Resource and Organizational Development<br>School Effectiveness Division (BHROD - SED)<br>bhrod.sed@deped.gov.ph | (02) 8633-5397